## Logging on to google Classroom from Home:

**Step1:** sign in to your Google account by typing in <a href="www.google.com">www.google.com</a> into your web browser and clicking the blue sign in button in the upper right corner of the screen.

## Your login is:

(Year of starting in Year 3)(first initial)(surname)@brackenwood-junior.wirral.sch.uk

e.g. 20tjones@brackenwood-junior.wirral.sch.uk

**Unique Log-Ins:** We have created unique log-ins for each child to use when logging into Google Classroom. These log-ins can be used for Google Classroom only. Your child's log-in is formed using three elements, described below:

| Year of Entry to Brackenwood<br>Junior School                                             | Name                                                                               | Domain                            |
|-------------------------------------------------------------------------------------------|------------------------------------------------------------------------------------|-----------------------------------|
| Choose one of the following 2-digit numbers, depending upon the year group of your child: | Take the first letter of your Christian name and add your surname (all lowercase): | Add the domain:                   |
|                                                                                           |                                                                                    | @brackenwood-junior.wirral.sch.uk |
| For Year 3 Children: 20                                                                   | Tom Jones = tjones                                                                 |                                   |
| For Year 4 Children: 19                                                                   |                                                                                    |                                   |
| For Year 5 Children: 18                                                                   | Double-barrelled surnames should not be abbreviated:                               |                                   |
| For Year 6 Children: 17                                                                   |                                                                                    |                                   |
|                                                                                           | Amelia Rose-Brown = arose-brown                                                    |                                   |
|                                                                                           |                                                                                    |                                   |

## **Examples:**

Tom Jones (Year 3): 20tjones@brackenwood-junior.wirral.sch.uk

Amelia Rose-Brown (Year 6): <u>17arbrown@brackenwood-junior.wirral.sch.uk</u>

Your password is: BrackJr123 (this is case sensitive)

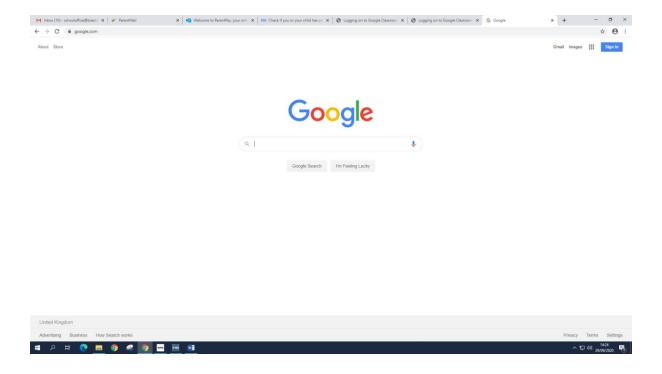

If you are having trouble logging in from home, make sure all other Google accounts are signed out before you login. If they aren't you won't be able to log in.

Step 2: Click the plus sign to join your class (first time)

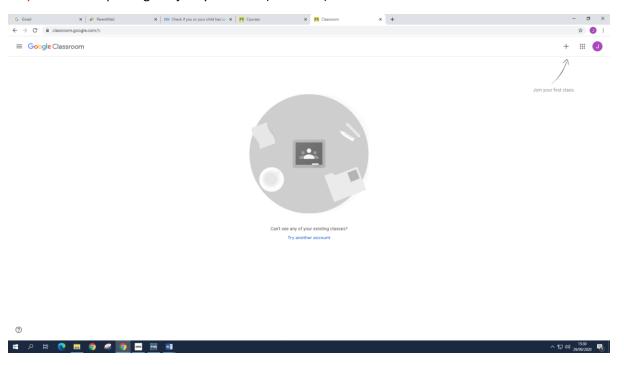

Step 3: Select your class by entering your class code (case sensitive)

The class codes are listed below:

| Class     | Code    |  |
|-----------|---------|--|
| Class 3D  | 6yjrnn2 |  |
| Class 3W  | n7i62wv |  |
| Class 4K  | niet6zd |  |
| Class 4L  | 2zkic3p |  |
| Class 5W  | rywzra3 |  |
| Class 5K  | 5h3mkgq |  |
| Class 6WT | 5jplb32 |  |
| Class 6B  | pozqdmm |  |

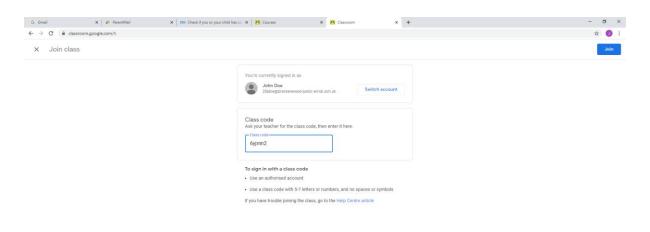

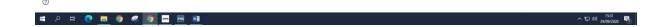

The next time you log in your class will be there:

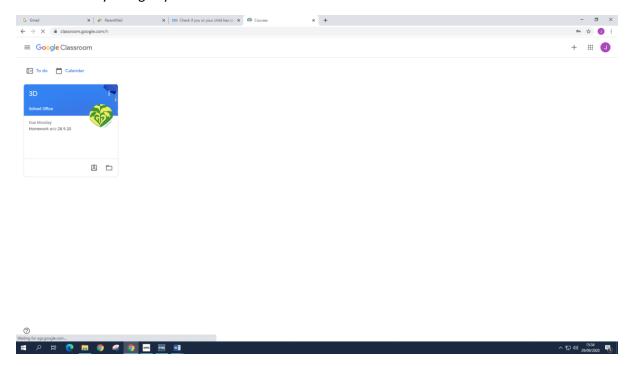

**To log out:** Click on the coloured initial in the top right corner, then select sign out.

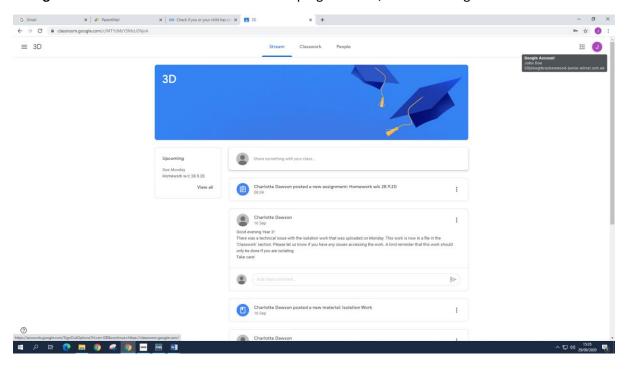